## **Onboarding an Apple iOS device for Guest Use**

**This is a one time install per device. Certificate lasts from August 1st to July 31st .** 

Go to Settings >> Wi-Fi and tap on FCPSonboard.

You should see a blue check mark next to FCPSonboard.

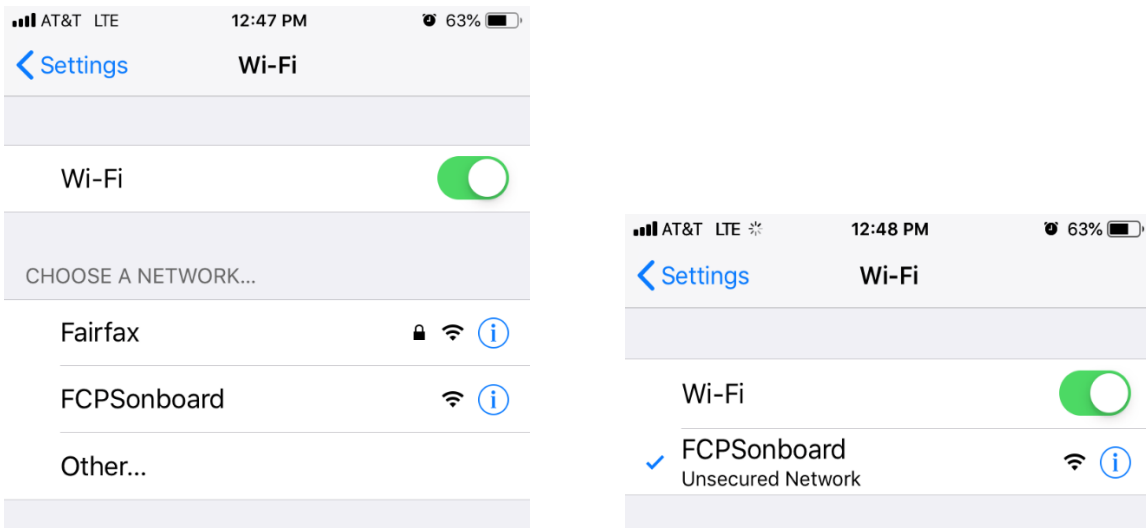

Go to main screen and open the Safari App

If you do not get redirected to the page below, type 2.2.2.2 where you would type in a webpage and tap Go. Select the check box and tap Start.

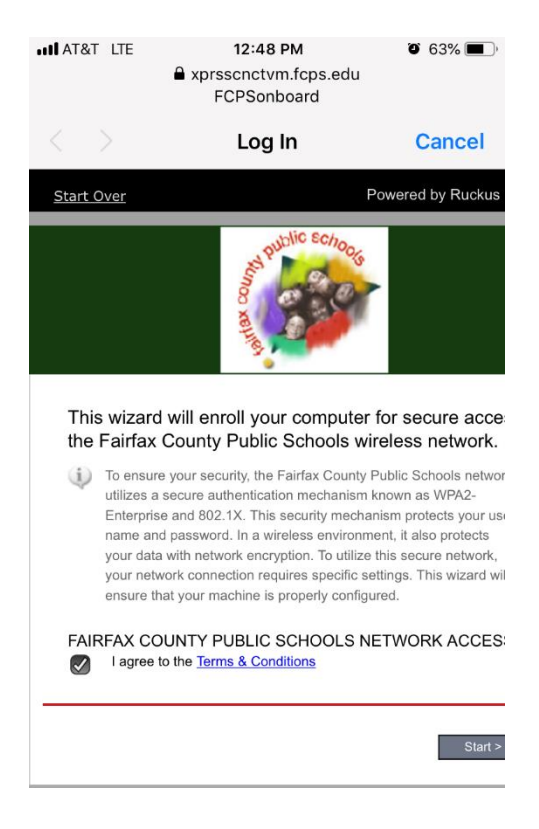

## Select Guest User

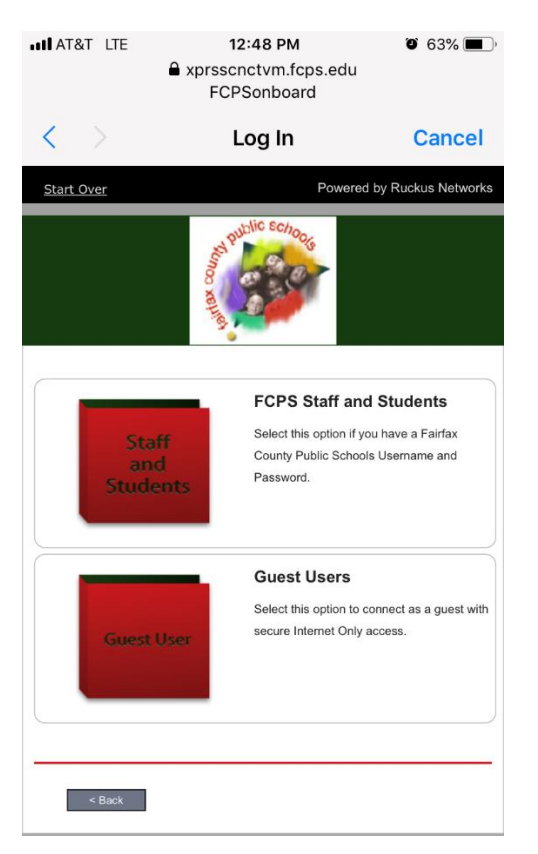

## Tap Download for iPhone, iPad & iPod

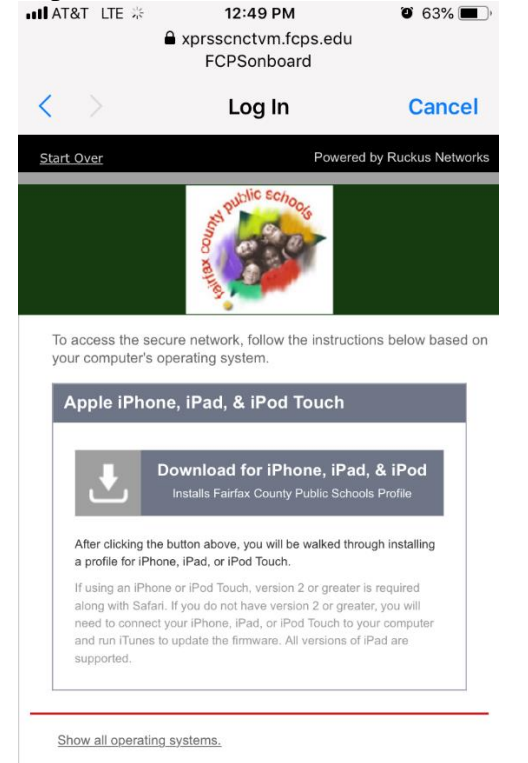

Tap Allow to load profile.

Tap Close on next message.

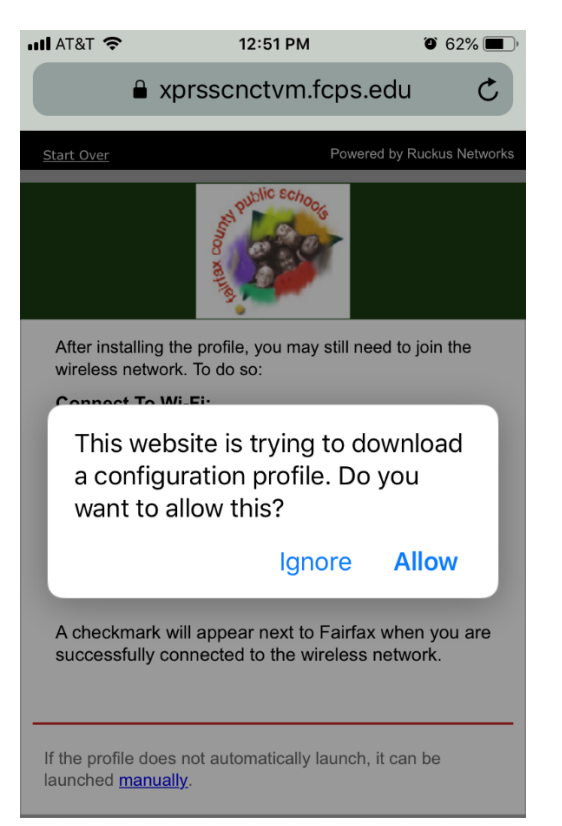

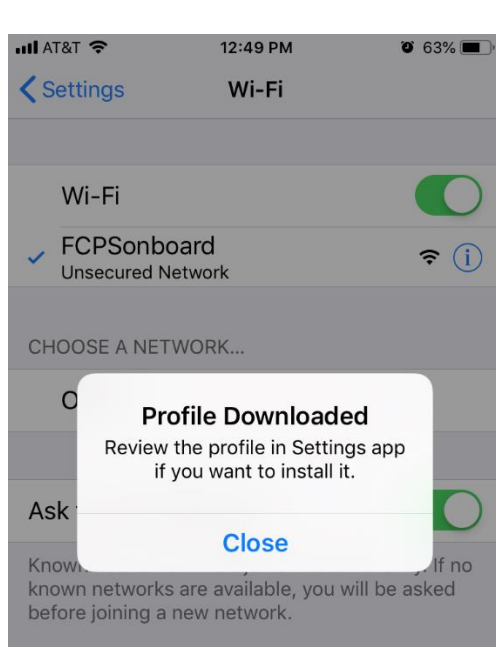

Tap on Profile Download under Settings main page.

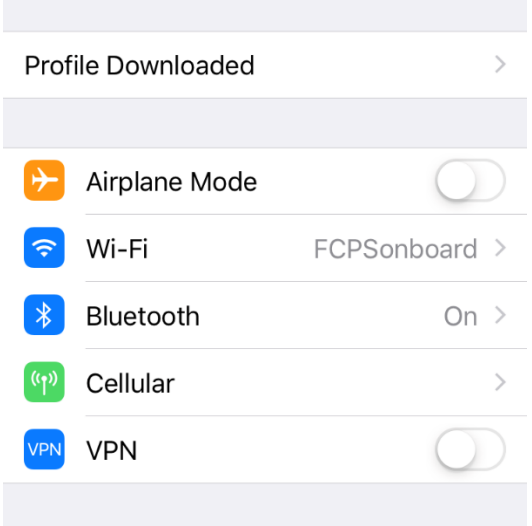

## Tap Install.

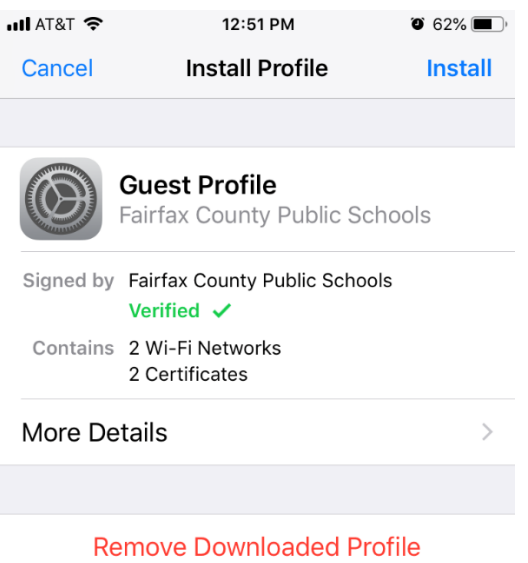

Type in your passcode that is configured on your device.

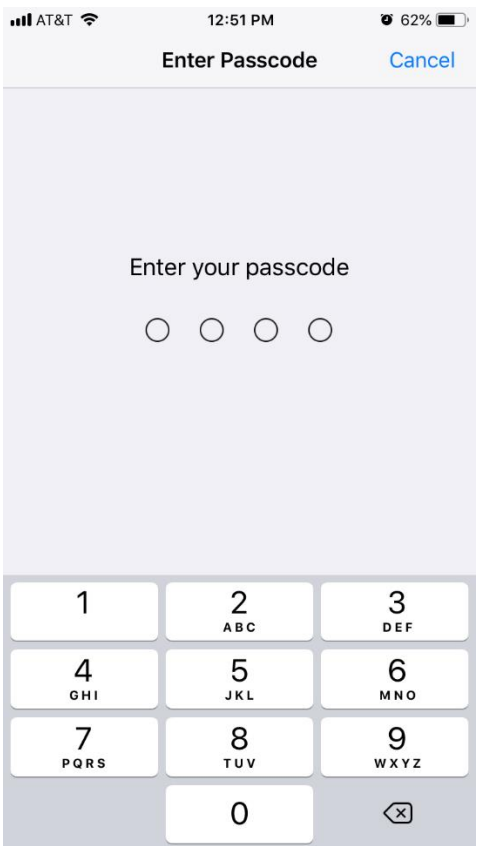

Tap Install to install the Root CA.

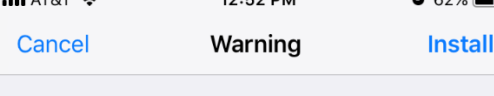

UNMANAGED ROOT CERTIFICATE

Installing the certificate "FCPS Root CA" will add it to the list of trusted certificates on your iPhone. This certificate will not be trusted for websites until you enable it in Certificate Trust Settings.

Tap Install.

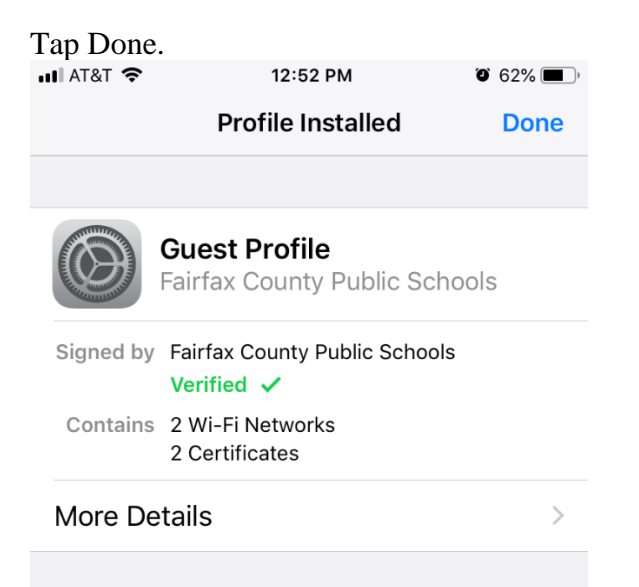

Go back to Settings and you will see the Guest Profile.

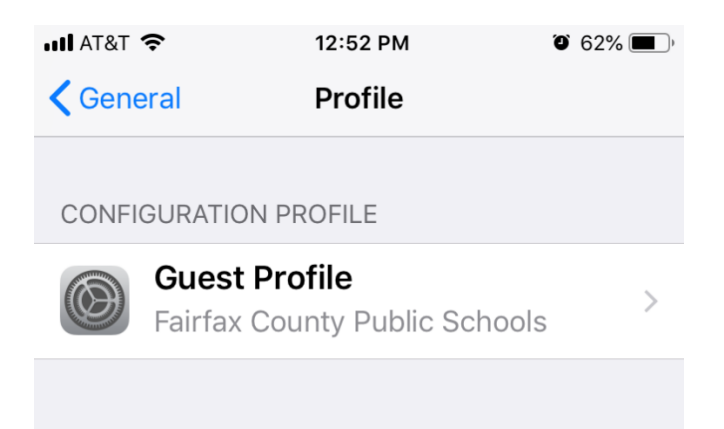

Select Wi-Fi and Tap Fairfax. When connected you will see the blue checkmark.

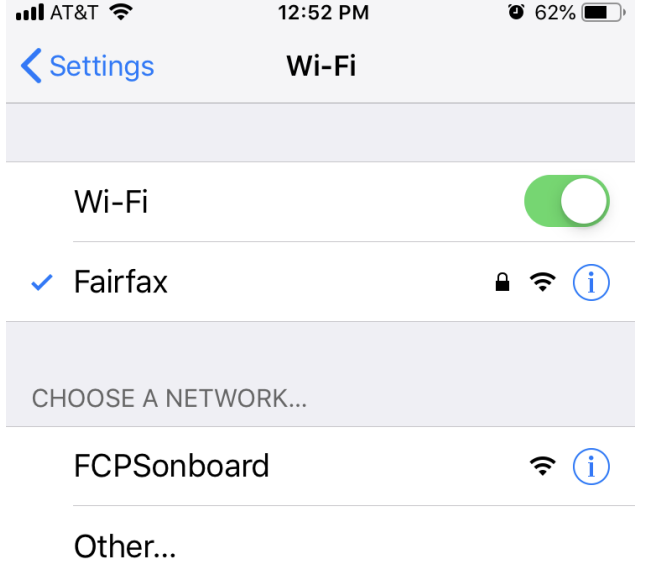